## **NOWY PROCES WNIOSKOWANIA O NADANIE UPRAWNIEŃ**

# **W SYSTEMACH PZPN**

### **PRACOWNIK KLUBU**

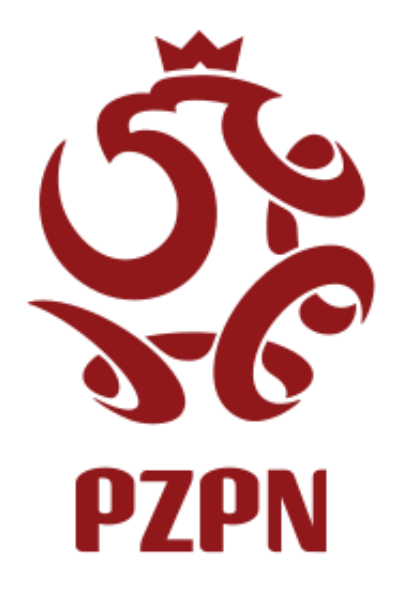

W wyniku audytu RODO oraz na mocy uchwały PZPN z dn. 25.06.2020 w zakresie dot. Regulaminu Systemu Extranet zostały wprowadzone zmiany mające na celu usprawnienie procesu nadawania i weryfikacji zakresu uprawnień do systemu i jego modułów.

Dokument opisuje nowy sposób wnioskowania o nadanie uprawnień i roli z perspektywy użytkownika dla poniższych funkcji:

- Administrator WZPN
- Pracownik WZPN
- Administrator Klubu
- Pracownik Klubu

#### **Użytkownik posiada konto w portalu PZPN24:**

• Jeśli dany użytkownik posiada już konto w aplikacji PZPN24 należy się zalogować używając odpowiedniego loginu i hasła, pobrać i zapoznać się z dokumentem klauzuli informacyjnej RODO oraz Regulaminem Systemu Extranet, zaakceptować zgody obligatoryjne i następnie przejść do punktu [5.](#page-3-0)

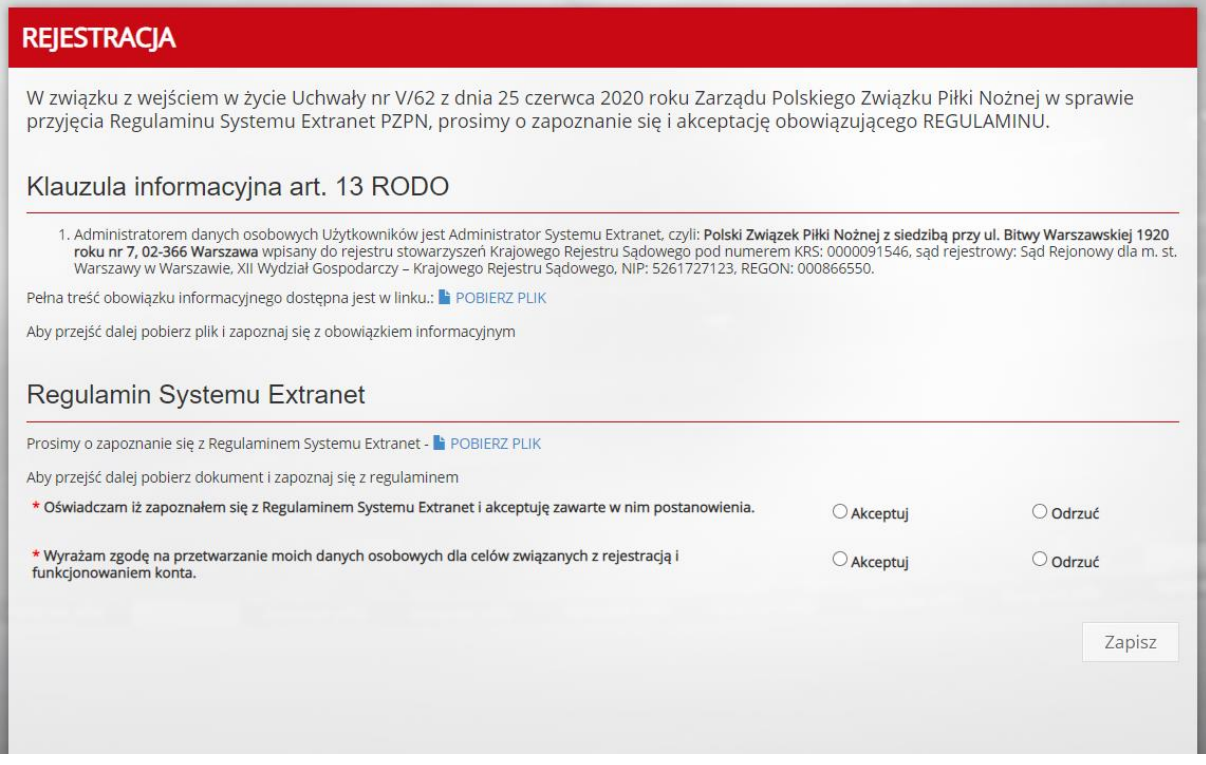

#### **Użytkownik nie posiada konta w portalu PZPN24:**

1. Po wejściu do PZPN24 ([https://pzpn24.pzpn.pl\)](https://pzpn24.pzpn.pl/) wyskoczy okno logowania/rejestracji nowego konta

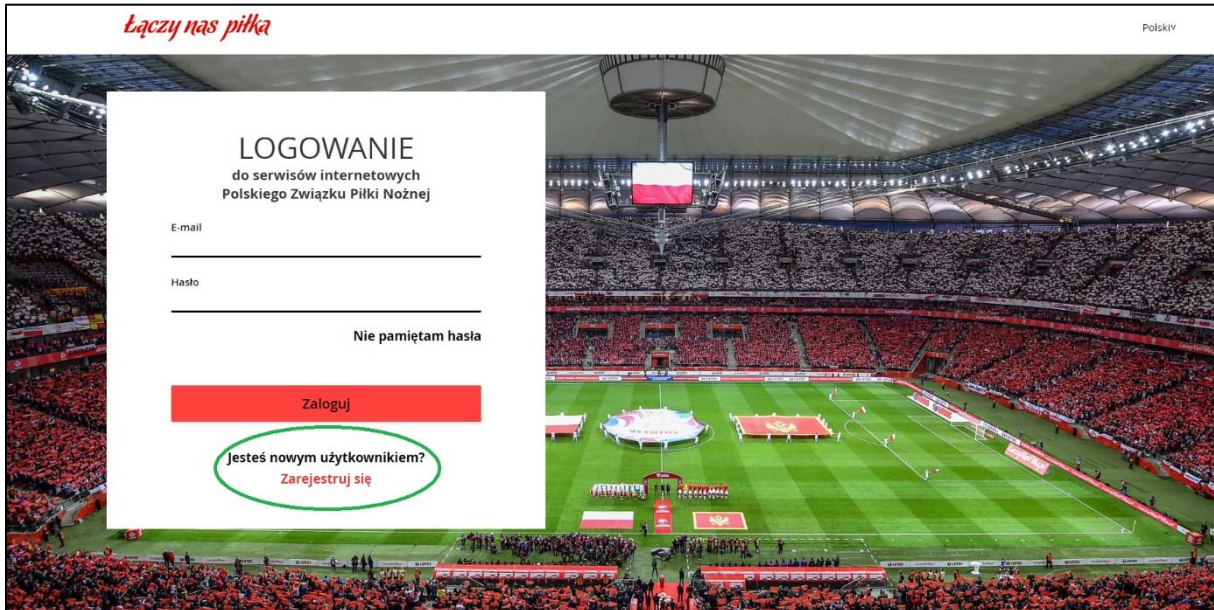

- 2. W przypadku braku konta w systemach PZPN należy wybrać 'Zarejestruj się' i założyć konto zgodnie czy procedurą, która pojawi się na ekranie.
	- Osoba aplikująca o rolę Administratora WZPN lub Pracownika WZPN powinna zarejestrować konto na adres osobowy w domenie Wojewódzkiego Związku Piłki Nożnej, np. [jan.kowalski@wmzpn.pl](mailto:jan.kowalski@wmzpn.pl)

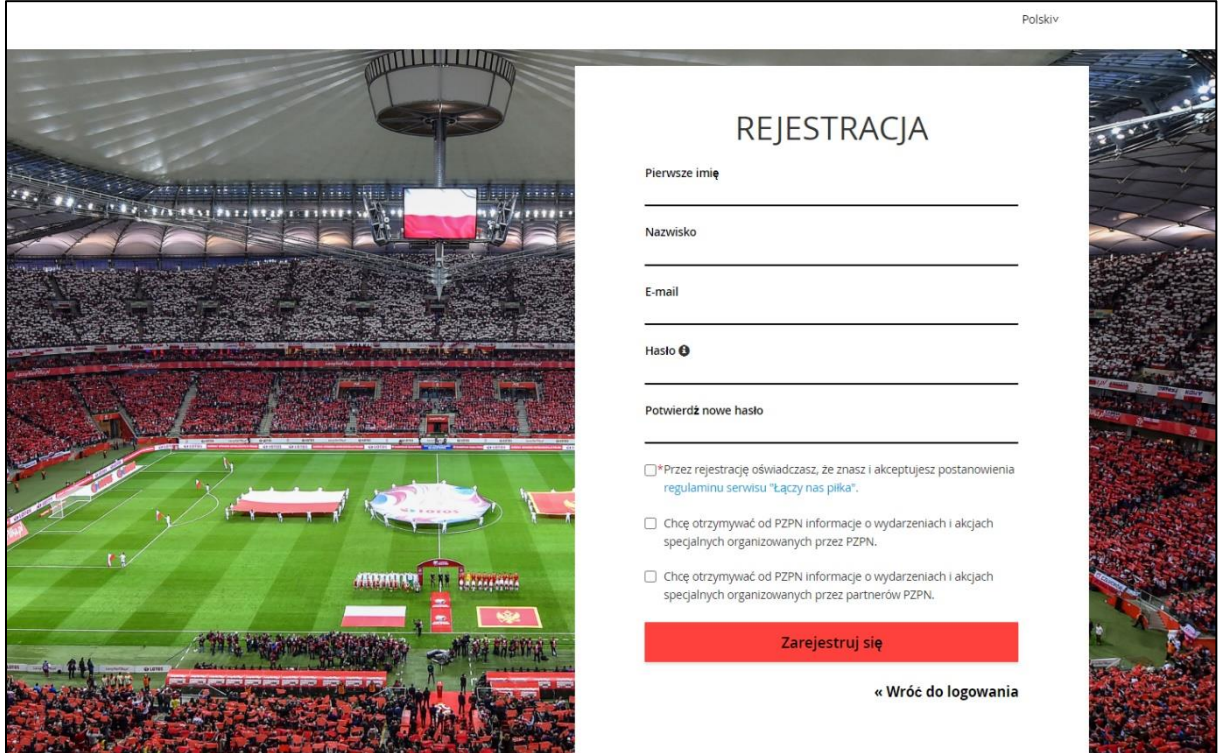

- 3. Po zarejestrowaniu konta przechodzimy na PZPN24 [\(https://pzpn24.pzpn.pl\)](https://pzpn24.pzpn.pl/) i uzupełniamy profil o niezbędne dane.
	- Po uzupełnieniu formularza należy pobrać i zapoznać się z dokumentem obowiązku informacyjnego w sekcji Klauzula informacyjna art. 13 RODO oraz z Regulaminem Systemu Extranet.
	- Następnie pobrać i zapoznać się z dokumentem klauzuli informacyjnej RODO oraz Regulaminem Systemu Extranet i zaakceptować zgody obligatoryjne, które są oznaczone czerwoną gwiazdką.

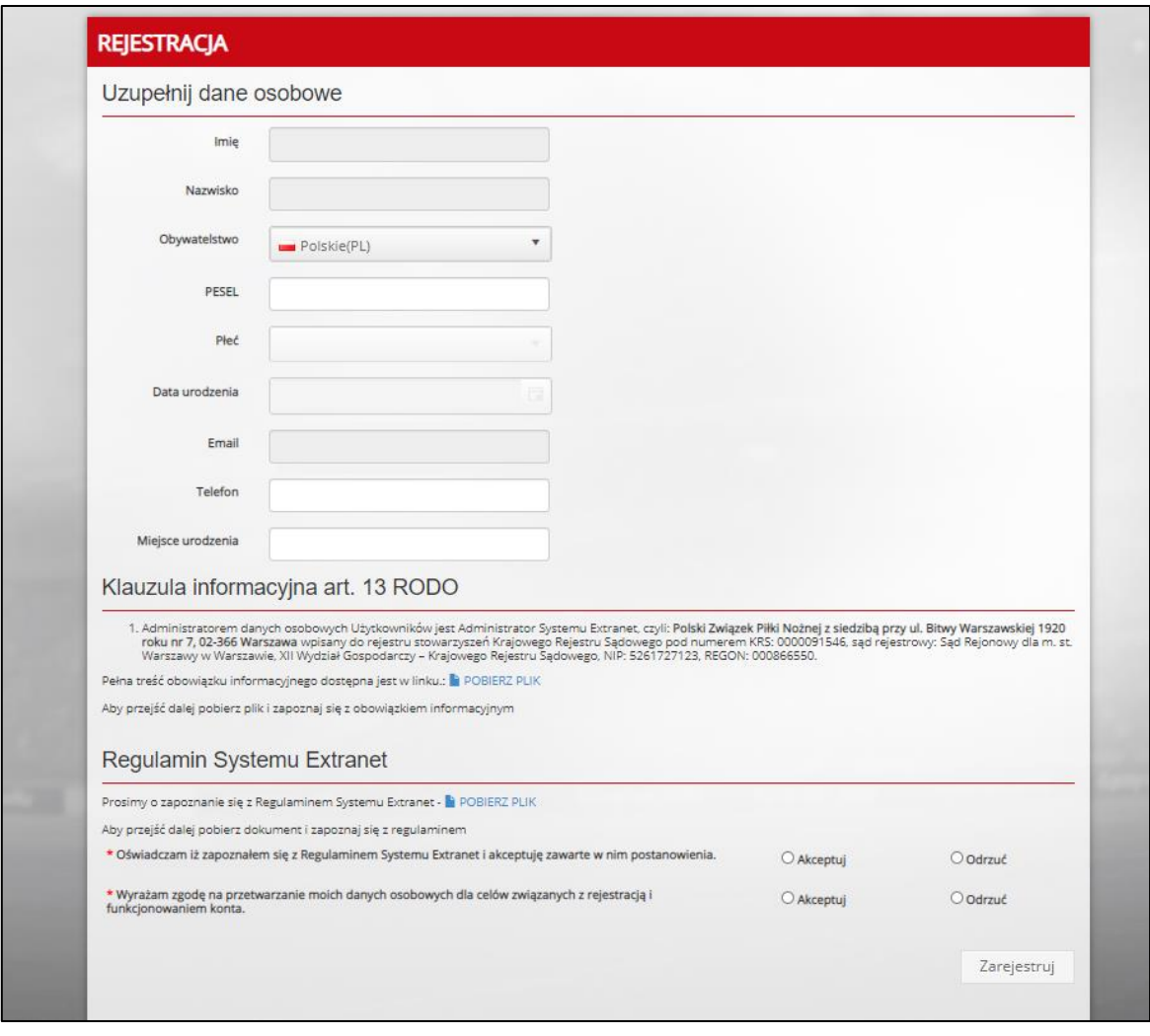

- 4. Po uzupełnieniu profilu wyświetli się strona główna PZPN24.
- <span id="page-3-0"></span>5. Aby złożyć wniosek o zatwierdzenie odpowiedniej roli należy kliknąć po lewej stronie w sekcji 'Funkcje i Organizacje' w opcję 'Nowa funkcja'

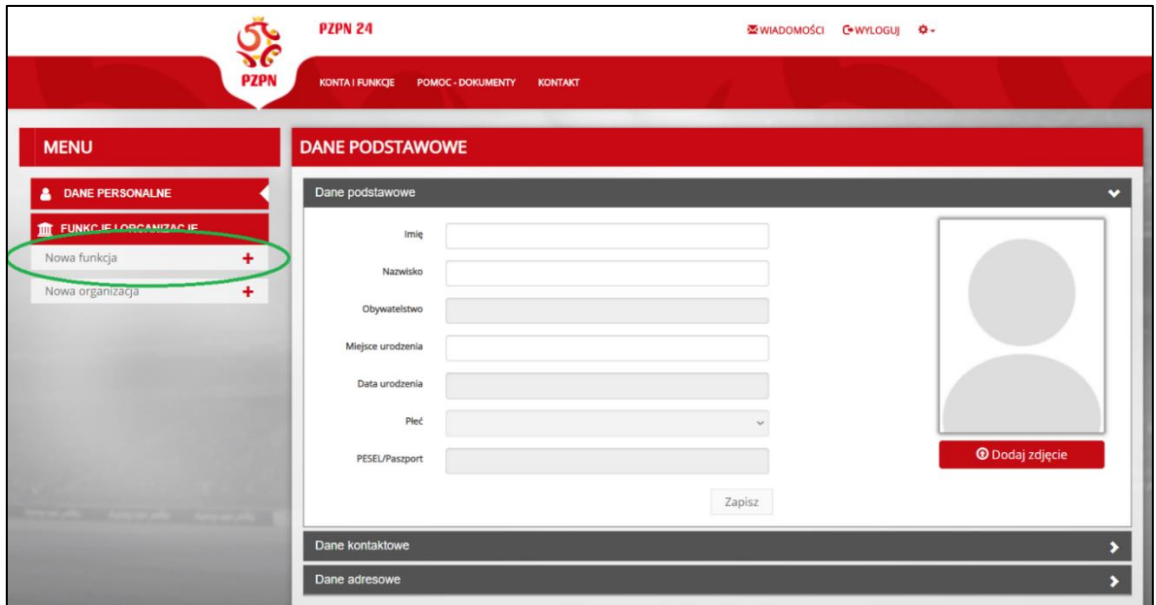

6. W kolejnym kroku z listy rozwijalnej wybieramy odpowiednią funkcję, o którą aplikujemy.

### **1. ŚCIEŻKA PRACOWNIKA KLUBU**

• Wybieramy odpowiednią funkcję z listy rozwijalnej, w tym przypadku Pracownik klubowy

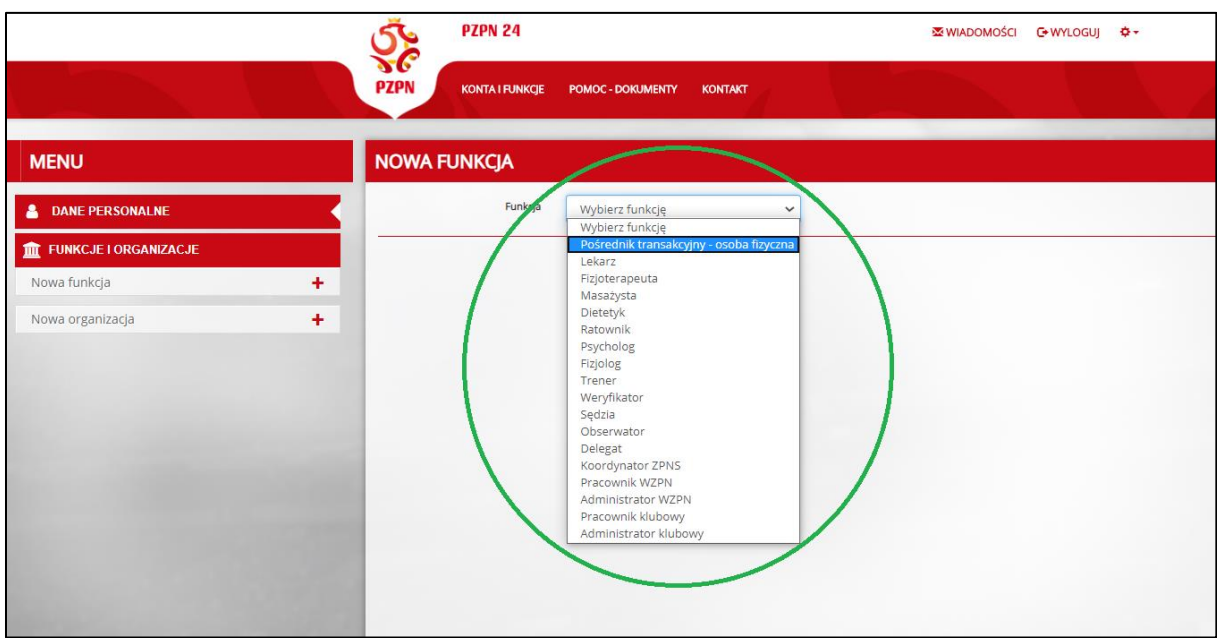

• Następnie wybieramy odpowiedni Wojewódzki Związek Piłki Nożnej i klikamy 'Utwórz'

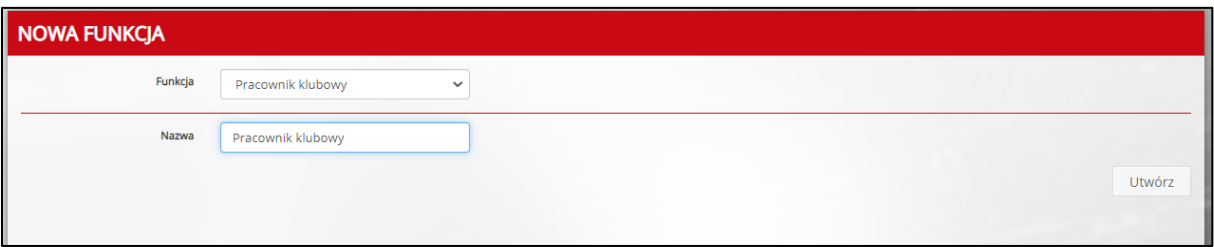

• Nowa funkcja została dodana. Kolejnym etapem będzie złożenie wniosku o nadanie odpowiednich uprawnień.

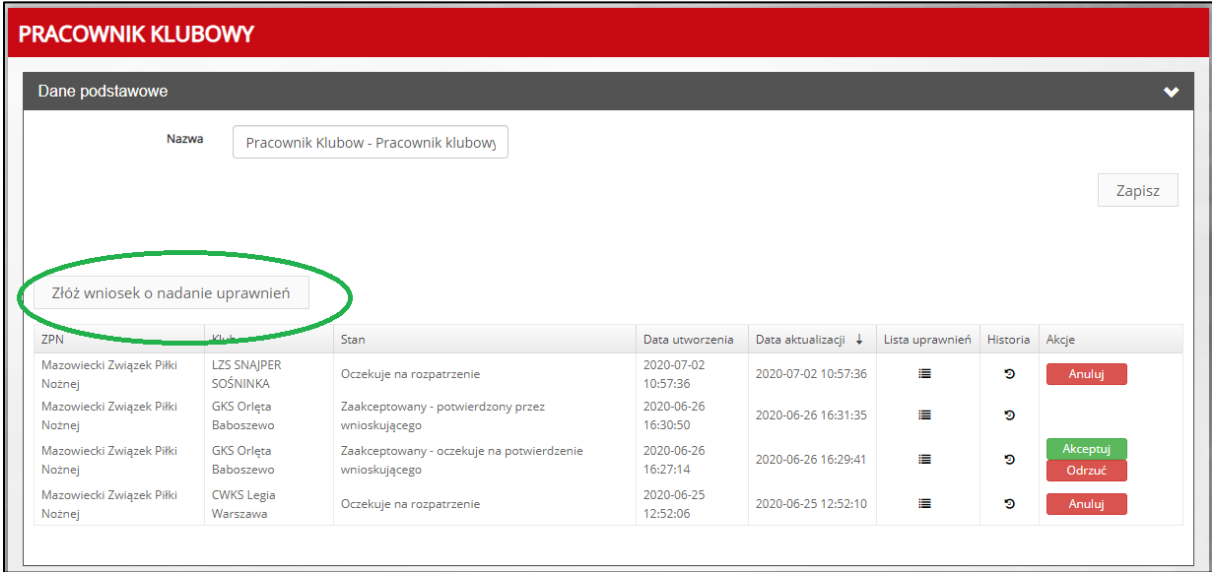

• W tym miejscu należy pobrać załącznik z upoważnieniem, wybrać odpowiednie opcje na stronie i załączyć skan uzupełnionego i podpisanego upoważnienia do dostępu do systemów PZPN w określonej roli.

Skan upoważnienia należy załączyć w formacie PDF. Plik nie może przekraczać 5 MB. Po załączeniu zatwierdzamy operację.

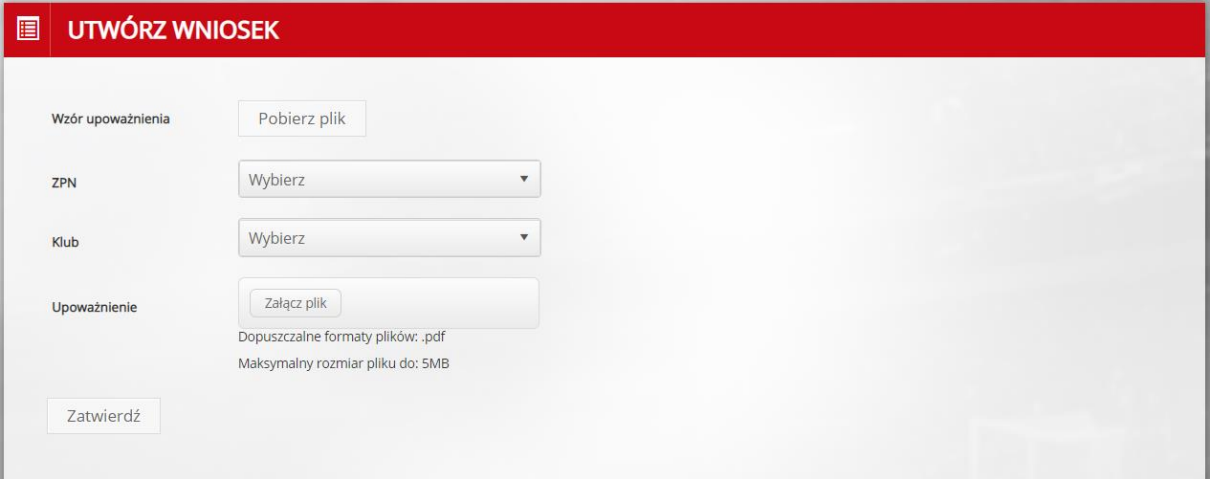

• Po złożeniu pierwszego wniosku o nadanie uprawnień pojawią się nowe informacje na stronie listy wniosków.

W tym momencie użytkownik może śledzić na bieżąco postęp swojego wniosku i to na jakim etapie się znajduje oraz jaki był jego przebieg w kolumnie Historia.

- Lista uprawnień po najechaniu kursorem zwróci listę uprawnień, które zostaną nadane na podstawie złożonego Wniosku. Lista uzupełni się w momencie zatwierdzenia wniosku przez Administratora Klubu.
- Historia wyświetla informacje o stanie bieżącym i historycznym danego wniosku.

W tym momencie wniosek 'oczekuje na rozpatrzenie' czyli został wysłany do Administratora Klubu i czeka na weryfikację. Czas na weryfikację to 14 dni. Po ich upływie wniosek przedawnia się i automatycznie anuluje. W tej sytuacji należy złożyć wniosek ponownie.

Taki wniosek w każdym momencie, do ostatecznego zatwierdzenia przez wnioskującego, będzie można anulować/odrzucić.

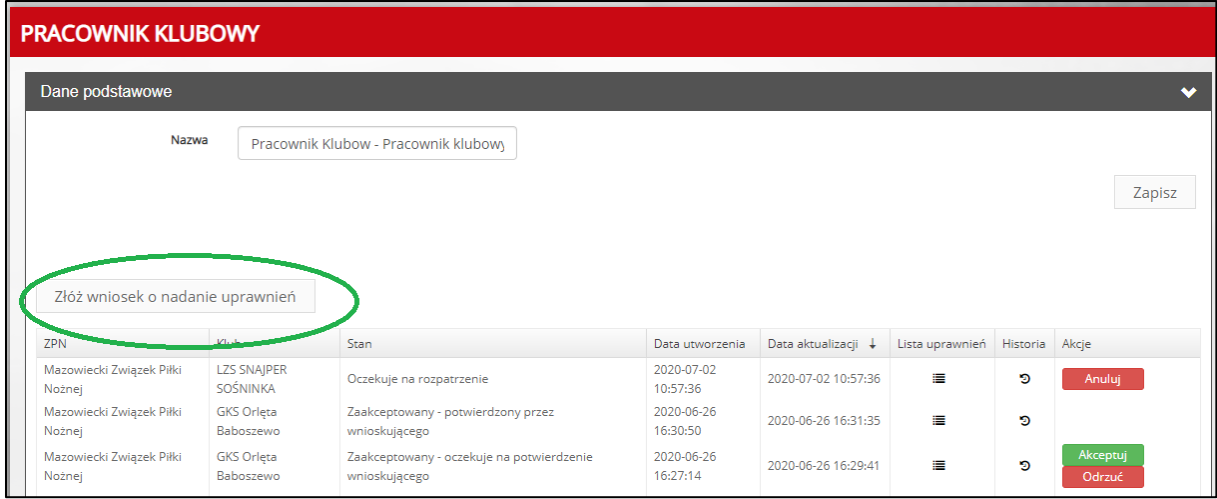

• Po weryfikacji wniosku przez Administratora Klubu na liście wniosków zmieni się status tego wniosku.

W tym momencie w kolumnie 'Lista uprawnień' można sprawdzić jakie uprawnienia zostaną nadane po zatwierdzeniu wniosku.

Aby uprawnienia zostały nadane należy zaakceptować wniosek. Po akceptacji odpowiednie uprawnienia zostaną nadane.

Dodatkowo taki wniosek można odrzucić. Odrzucenie wniosku w tym momencie spowoduje jego anulowanie i konieczność rozpoczęcia procedury wnioskowania o uprawnienia od nowa.

Natomiast jeśli wniosek zostanie odrzucony przez Administratora Klubu to w ostatniej kolumnie pojawi się informacja o powodzie odrzucenia wniosku. Taka informacja również jest przesyłana mailem do osoby wnioskującej.

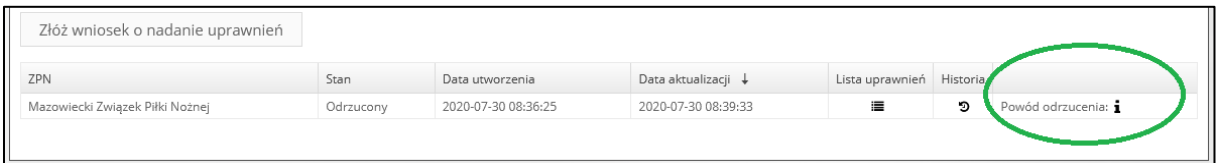